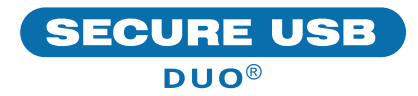

# SecureUSB<sup>®</sup> DUO Quick Start Guide

# **SECUREUSB® DUO**

Thank you for purchasing the SecureUSB DUO: our hardware-encrypted USB flash drive that is OS-independent and can be user-authenticated through the onboard keypad or via a mobile app. You may use either at any time.

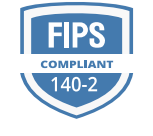

**NOTE:** For customers who purchase the Drive through retail, you must create a new password prior to usage. For data recovery customers who receive their files returned on a Drive, a sales technician will supply you with the password**.**

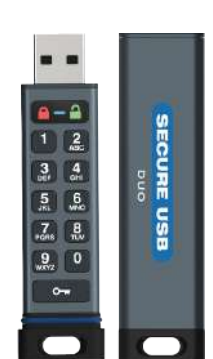

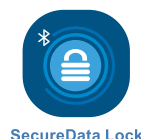

## **INSTALLING THE APP**

Download and install the **SecureData Lock App** from either Apple's App Store or Google Play.

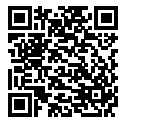

**App Store** 

## **SETTING UP THE APP**

- 1. Start the app on your device. The Drive will automatically appear.
- 2. Tap the Drive name.
- 3. Enter the Device ID (printed on the metal USB connector).

**NOTE:** When entering commands on the keypad, the Drive does not need to be plugged into a host. When entering commands via the app, it must be plugged into a host. Your mobile device must be Bluetooth®-enabled.

# **CREATING YOUR PASSWORD**

You may create your password through the onboard keypad or via the mobile app. The password must be 7–64 digits. It cannot contain only repetitive numbers (e.g. 3333333) or only consecutive digits (e.g. 1234567, 7654321, etc.)

#### Press<sub>O</sub>

If the display shows a solid red LED  $\bigcap$  and alternating blue and green LEDs  $\implies$ ,  $\triangle$  it means a password must be created. If the display shows a blinking red LED  $\triangleq$  the password has been created.

Through the app, if a password does not exist a gray lock  $\blacksquare$ will appear next to the Drive name. If a password has been created, a red lock  $\blacksquare$  will appear.

#### **Creating Your Password Via Keypad**

- 1. Press <del>0 =</del> **a** co **ii**.
- 2. Press  $O O C$ .
- 3. Enter your new password.
- 4. Press <del>0 =</del> 0 <del>=</del>  $\frac{1}{2}$ .
- 5. Reenter your password.
- 6. Press 0 0 .

#### **Creating Your Password Via App**

- 1. Insert the Drive into a host.
- 2. Start the app.
- 3. After it initializes, tap the Drive name.
- 4. Enter the password twice in the fields.
- 5. Enter a mobile number for password recovery (optional).
- 6. If you did Step 5, enter the confirmation code sent via text.

# **UNLOCKING THE DRIVE**

Once your password has been created, you may unlock the Drive via keypad or mobile app.

## **Unlocking Via Keypad**

- 1. Press  $o$   $\rightarrow$   $\beta$ .
- 2. Enter your password.
- 3. Press  $\mathbf{0}$   $\blacksquare$ .

#### **Unlocking Via Keypad**

- 1. Open the app.
- 2. After it initializes, tap the Drive name.
- 3. Enter your password and tap the lock button.

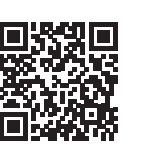

## **MORE ONLINE**

To see the full list of features and how to get the most out of your Drive, see the SecureUSB DUO User Manual on our website: **https://www.securedrive.com/store**

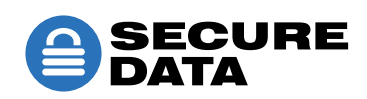

**securedrive.com** USA: **1-800-875-3230**

**support@securedrive.com** International: **+1-323-944-0822**